# **Nueva autentificación en XENTRY Diagnosis**

Antes de la **puesta en servicio, programación o codificación de unidades de control de cualquier tipo (XENTRY Flash)**  debe autentificarse en XENTRY Diagnosis con un segundo factor.

# **Autentificación multifactor**

### **Esto es lo que necesitará en el futuro**

**Como de costumbre,** 

su nombre de usuario y contraseña.

- **Además:**
	- o una aplicación de autentificación en su smartphone o
	- o una clave de seguridad USB

### **Autentificación en XENTRY Diagnosis**

- En cada tarea XENTRY Flash, se le guiará automáticamente a través del proceso de autenticación
- Se abre de forma automática la ventana correspondiente en XENTRY Diagnosis.

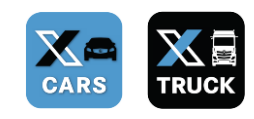

# **Rienvenido**

### **Aplicación de smartphone**

- Instale una aplicación de autentificación en su smartphone.
- Tenga en cuenta: la App debe cumplir con el **estándar RFC6238 TOTP**.

*O bien:*

#### **Clave de seguridad USB**

- Adquiera suficientes claves de seguridad USB.
- Puede obtenerlas en una tienda de electrónica o directamente del fabricante.
- Tenga en cuenta que la clave de seguridad USB debe cumplir con el **estándar FIDO2**.

## **La autentificación multifactor es obligatoria para todos los usuarios de XENTRY Diagnosis en todo el mundo.**

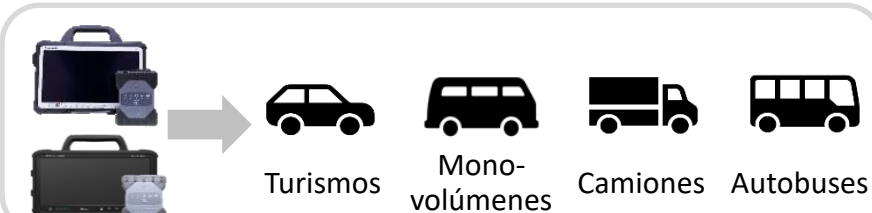

Tarjeta de ayuda | XENTRY Diagnosis Autentificación multifactor (MFA)

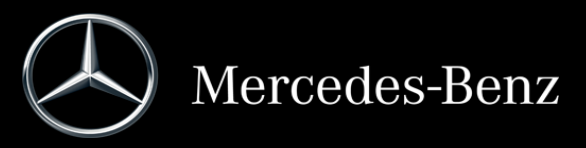

# **Así funciona la autentificación en XENTRY Diagnosis**

La autentificación multifactor es necesaria durante la puesta en servicio, programación y codificación de todas las unidades de control.

### **Preparativos**

Le recomendamos que configure previamente su segundo factor a través de la siguiente URL: <https://login.mercedes-benz.com/password/mfa-settings>

## **Primer inicio de sesión**

1 Utilice XENTRY Diagnosis de la forma habitual. Cuando sea necesario, XENTRY Diagnosis le advertirá de la autentificación.

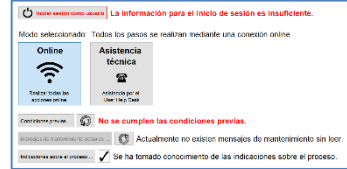

Iniciar sesión como usuario

- 2 Haga clic en el botón "Registrar usuario" para completar el registro con toda la información necesaria del usuario (en este caso la autenticación con el segundo factor).
- Si aún no ha consignado el segundo factor, configúrelo ahora para la autentificación.
- 4) Después de haber seguido el proceso, se le confirma (3) Ahora está autentificado y puede seguir la autentificación. Ahora puede seguir trabajando como de costumbre en XENTRY Diagnosis.

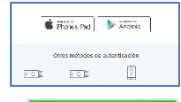

### **A partir del segundo inicio de sesión**

Utilice XENTRY Diagnosis de la forma habitual. Cuando sea necesario, XENTRY Diagnosis le advertirá de la autentificación.

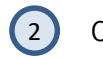

2 Configure ahora su segundo factor para la autentificación.

#### **2.1 Aplicación en el smartphone**

Si ha consignado una aplicación de autentificación como segundo factor, en su smartphone aparecerá, en función de los ajustes, automáticamente el aviso push correspondiente.

#### **2.2 Clave de seguridad USB**

Si ha consignado una clave de seguridad USB como segundo factor, insértela ahora en una conexión USB libre de su XENTRY Diagnosis Pad | Pad 2.

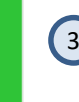

trabajando como de costumbre en XENTRY Diagnosis.

Tarjeta de ayuda | XENTRY Diagnosis Autentificación multifactor (MFA)

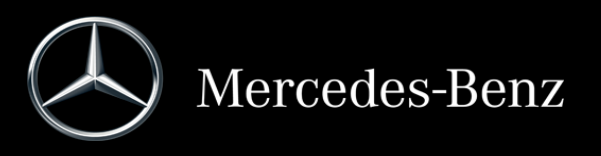